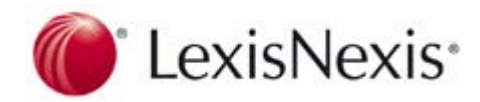

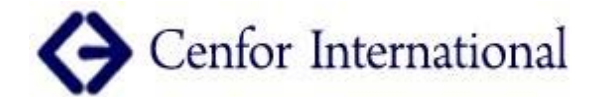

 $\sim$ 

Home

# La nuova interfaccia di LexisNexis *Academic*

#### LexisNexis<sup>®</sup> Academic

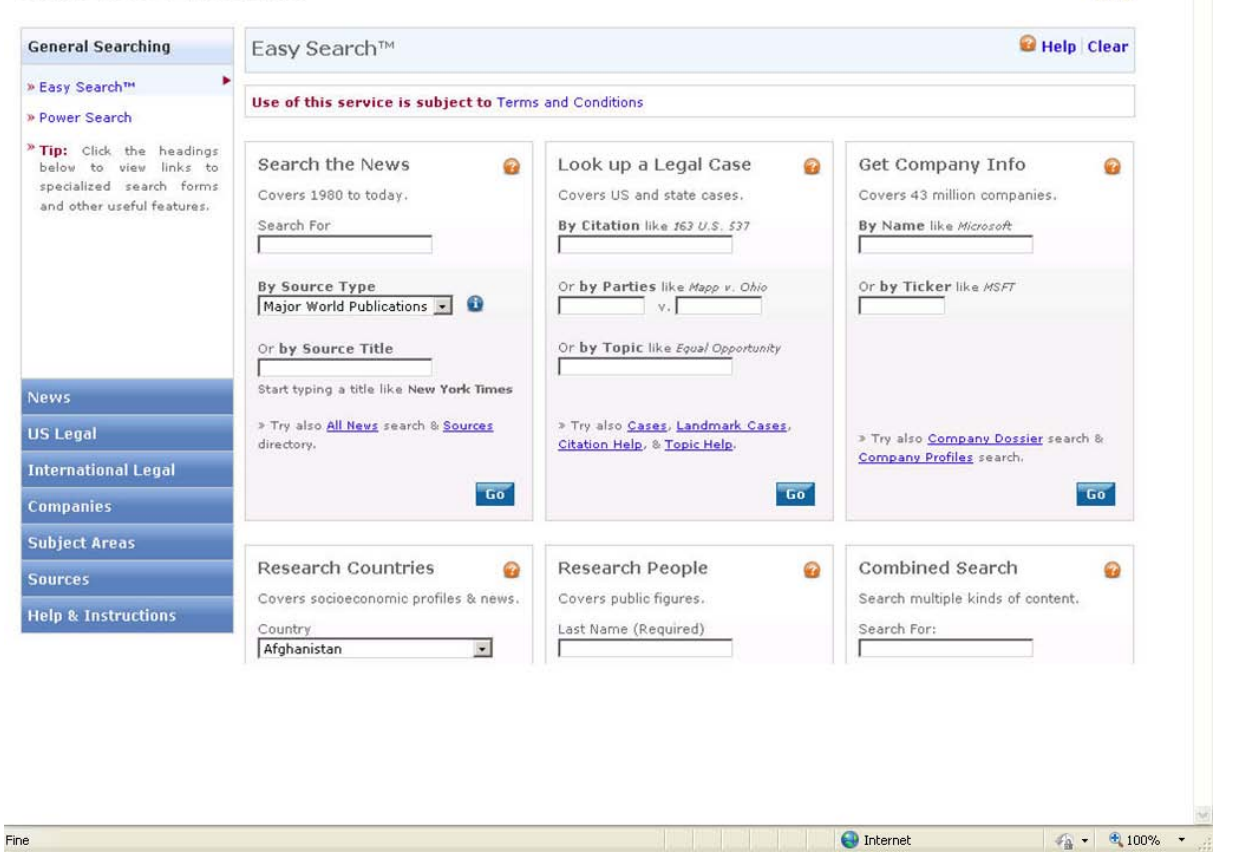

E' attualmente disponibile la release finale della nuova interfaccia di LexisNexis Academic!

I cambiamenti principali riguardano la homepage, la Easy Search Form e lo schema dei colori, mentre la piattaforma e i contenuti sono invariati.

La Easy Search é stata ridisegnata per permettere un accesso veloce e immediato al contenuto più consultato in LexisNexis Academic.

Il sistema di navigazione è stato trasformato in modo tale che tutte le opzioni vengano presentate in un singolo menu nella parte a sinistra dello schermo.

Facendo clic per esempio su "News" o "US Legal" la sezione sottostante si aprirà rivelando nuove opzioni di navigazione.

Le intestazioni sono leggermente diverse rispetto a quelle usate nel vecchio sistema di navigazione:

- "Legal" è stato sdoppiato in "US Legal" e "International Legal"
- h "Business" è stato sostituito da "Companies"
- **•** "Subject Areas" è una nuova intestazione

I link ad alcuni search forms sono stati leggermente spostati:

- h "Country Profiles" è stato spostato dalla precedente sezione "Business" nel Easy Search Form
- h "Accounting" é stato spostato dalla sezione "Business" sotto all'intestazione "Subject Areas"
- "People" è diventato ora un widget sul Easy Search Form
- h "Find a Source" non è più un'opzione di secondo livello ma è ora disponibile sotto la principale intestazione "Sources"
- h "Federal & State Codes" è stato diviso in due sezioni separate "Federal" e "State"

## **Easy Search**

Per permettere un accesso immediato al contenuto più consultato in LexisNexis Academic, Easy Search presenta 6 widgets per svolgere le ricerche base:

#### **1 "Search the News"**

Per svolgere ricerche nelle News. Offre un campo di ricerca per search terms e 2 opzioni per selezionare le fonti:

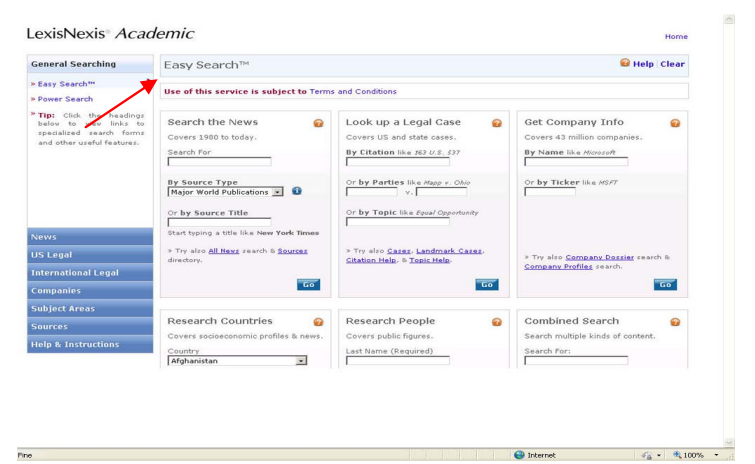

"By Source Type": - Major World Publications - Newspapers - Magazines - Wire Services - Broadcast Transcripts - Blogs - All News

"By Source Title": si digita il nome di un periodico o quotidiano specifico. E' attiva la funzionalità di auto-completamento. Se la fonte non viene trovata, si può provare a cercarla nella Source Directory (oltre 13.000 fonti!), fare click sul link "Sources".

Il widget lancia la ricerca in Natural language, non è necessario utilizzare connettori quali "AND" "OR". Per ricerche per frase utilizzare le virgolette. Se si desidera utilizzare una maschera più precisa, con limitazioni temporali, operatori booleani, sezioni di documento, fare click sul link "All News form"

## **2 "Look up a Legal Case"**

Per trovare un Caso partendo da una Citazione o dal Nome di una delle parti.

Lancia la ricerca di un caso partendo da una citazione numerica (formato esatto, vedi Legal Citation Formats ) o dal nome delle parti (ne basta anche uno solo).

Link per la maschera di ricerca specifica per "Landmark Supreme Court cases", (es. Roe v. Wade), Per ricerche su argomenti specifici, quali "Civil Rights" digitare una parola o una frase nel campo di ricerca "By Topic". Si possono utilizzare gli operatori booleani AND e OR.

Per una ricerca avanzata di un caso, partendo da argomenti legali, nomi degli avvocati, del giudice, ecc, utilizzare il link agli altri "legal search forms".

## **3 "Get Company Info"**

Per ottenere profili di aziende immettendo il nome dell'azienda o il Ticker Symbol.

Company Profiles include Hoover's Company Records, LexisNexis Corporate Affiliations, Standard & Poors Corporate Descriptions, Nelson's Analyst Company Coverage e altri.

Per ricerche avanzate in ambito Business, navigare nella sezione "Companies" nel menu di sinistra, fare click sui "Company Dossier" in fondo al widget.

## **4 "Research Countries"**

Per trovare informazioni politiche ed economiche su un paese specifico. Scorrere l'elenco a discesa per selezionare il paese e per selezionare la fonte, tra cui:

- Business Monitor International (per informazioni sulle Aziende Internazionali)

- Country Briefings (informazioni dettagliate su economia, politica, mercato azionario, ecc. di 32 paesi)

- PRS Risk Guides & Service (international business risk analysis)

- Walden Country Reports (basic country information, aggiornata annualmente)

- Recent News Stories (news sul paese selezionato)

NB: Alcune delle fonti potrebbero non contenere informazioni su alcuni dei paesi in elenco.

## **5 "Research People"**

Per cercare biografie su personaggi pubblici. E' necessario digitare almeno il cognome. Per informazioni generiche, selezionare "Biographies" dall'elenco a discesa. Per vedere informazioni tratte dalle News, selezionare "Recent News Stories."

#### **6 "Combined Search"**

Questo widget è utile per ricerche interdisciplinari su un argomento, su diversi tipi di fonti. Per esempio, per cercare articoli su Microsoft, ma anche il Profilo aziendale, cercare:

- Major US & World News
- Company profile
- SEC Filings
- US & State Legal Cases
- Law Reviews

Utilizzare l'elenco a discesa per limitare temporalmente la propria ricerca.

## **Power Search**

#### **Search Type:**

Offre 2 opzioni di ricerca:

1 – "Terms & Connectors" con operatori booleani (es: PUBLICATION(New York Times), HEADLINE(Obama), BYLINE(Smith), etc.). La Ricerca Terms and Connectors è molto precisa ed efficiente, per questo è quella di default nella maggior parte delle maschere di ricerca di LexisNexis Academic

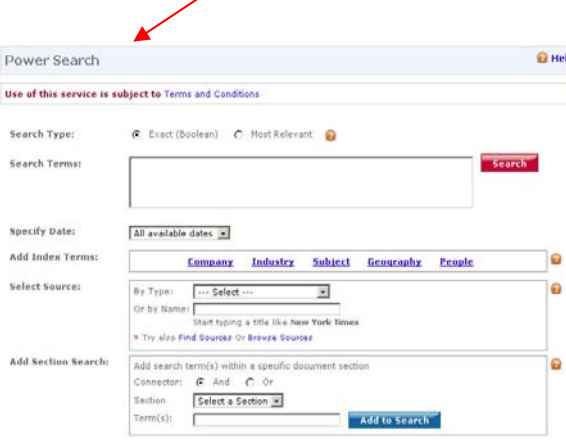

 $\bigoplus$  Internet

 $x = \pm 100\%$ 

#### 2 – "Natural Language" per una ricerca

in linguaggio naturale o Google-type.

Si scrive la domanda così come si porrebbe ad un motore di ricerca internet. Natural Language è utilizzato principalmente da utenti meno esperti, che non svolgono ricerche in-depth. La Ricerca è meno precisa ma molto semplice da utilizzare per gli studenti. La maggior parte degli utenti di internet utilizza il natural language, pertanto LexisNexis ha pensato che fosse importante includere questo stile di ricerca in Academic.

Si utilizza natural language anche nelle ricerche nella maschera Easy Search (es. global warming).

#### **Index Terms**

La tecnologia SmartIndexing è un indice dei termini da utilizzare nella ricerca, per guidare l'utente. SmartIndexing applica i termini di un vocabolario controllato per numerose differenti tassonomie a tutte le News LexisNexis e al contenuto business.

Il contenuto Legal è indicizzato, ma con un differente set di tassonomie sviluppato specificatamente per i ricercatori in ambito giuridico.

Anche le fonti sono indicizzate, rendendole più semplici da trovare nella Source Directory tramite attributi quali il tipo di pubblicazione, la lingua, la regione geografica, e i principali subject.

Le tassonomie sono costruite e mantenute da un team specialistico, costituito da professionisti dell'informazione, avvocati, esperti del settore e analisti. I termini dell'indice sono assegnati utilizzando un approccio unico, che combina le tecniche di indicizzazione curate dal team di esperti e quelle automatizzate. Le regole sono sviluppate e testate dal team, e interpretano i nuovi documenti e assegnano automaticamente i termini dell'indice sia ai documenti che alle fonti.

#### Offrono:

Accuratezza: continui test e aggiornamenti per assicurare assoluta precisione.

Coerenza: Le stesse tassonomie sono usate per l'ambito News e Business

Attualità: i metodi di reindicizzazione sincronizzano gli indici alla versione più attuale, con aggiornamento completo del database ogni trimestre.

Indicizzazione dei concetti, non delle parole: SmartIndexing utilizza dei codici non le parole, quindi le variazioni di terminologia, cambi di nome azienda o paese, sono istantanei.

Language-neutral: stessi codici per l'inglese (US e UK), tedesco, francese, quindi si usa l'English index terms.

Ordine gerarchico: i termini subordinati sono inclusi nella ricerca, se non esplicitamente esclusi dall'utente. Es. Ricerca per "Insurance Products" include (narrower terms) "Automobile Insurance" o "Health Insurance".

#### **Select Source**

La Power Search offre 3 metodi di selezione delle fonti da interrogare:

- 1. "By Type": per selezionare un "group source" (per es. Major World Publications oppure All News)
- 2. "By Name": digitare il Titolo di una pubblicazione specifica (opzione limitata solo ai Quotidiani e Periodici)
- 3. "Try also Find Sources Or Browse Sources": usare i link forniti per aprire la Source directory e scegliere tra le 13.000 fonti disponibili.

#### "Find Sources":

Le stesse tassonomie, più lingua e frequenza di aggiornamento (pulsante "more options"), sono disponibili nella maschera di ricerca Source Selection Find.

Le opzioni possono espandersi, permettendo di selezionare tipologie specifiche quali "newspapers" o "transcripts" all'interno della categoria "News".

Si può anche combinare l'indice delle fonti con il keyword searching. Per es., si usa lo SmartIndexing per produrre una lista di newspapers spagnoli che trattano di business e management

"Browse Sources":

 E' stata creata una tassonomia differente per indicizzare le fonti, che è coerente con il vocabolario controllato usato per indicizzare i documenti.

"News and Business" topics in the Source Selection Browse form.

3 differenti tassonomie sono disponibili: area geografica, tipo di pubblicazione, argomento.

#### **Add Section Search**

La finestra "Add Section Search" appare solo dopo che si è selezionata una fonte. La finestra visualizza le sezioni o campi che sono disponibili relativamente alla fonte selezionata, per offrire all'utente la possibilità di limitare la ricerca ad un campo specifico e raffinare i risultati. Selezionare una sezione dall'elenco a discesa e immettere i termini di ricerca nel campo, fare click su "Add to Search".

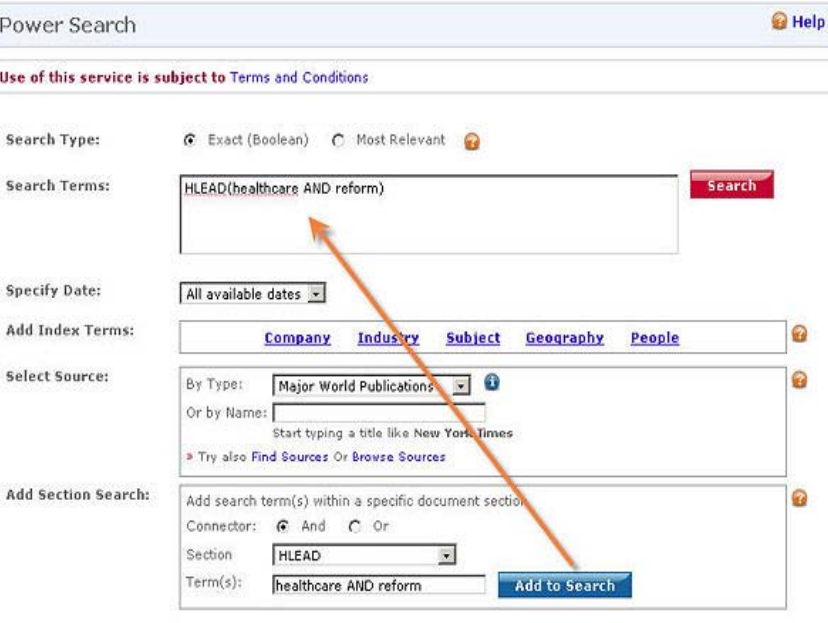

Verrà aggiunta automaticamente una stringa di ricerca nel campo di ricerca principale, e aggiunta ai criteri di ricerca già impostati con un connettore AND. Il procedimento può essere ripetuto più volte.

## **Link utile:**

Wiki Help per LexisNexis Academic. http://wiki.lexisnexis.com/academic/index.php

## **Per maggiori informazioni**:

Cenfor International Viale Palazzi, 3/1/A 16145 Genova (Italy) tel. +39 010 313567 fax +39 010 4206942 e-mail: electres@cenfor.it http://www.cenfor.net